# **Postup pri zmene vedúceho orgánu verejnej moci**

## **Zoznam zmien:**

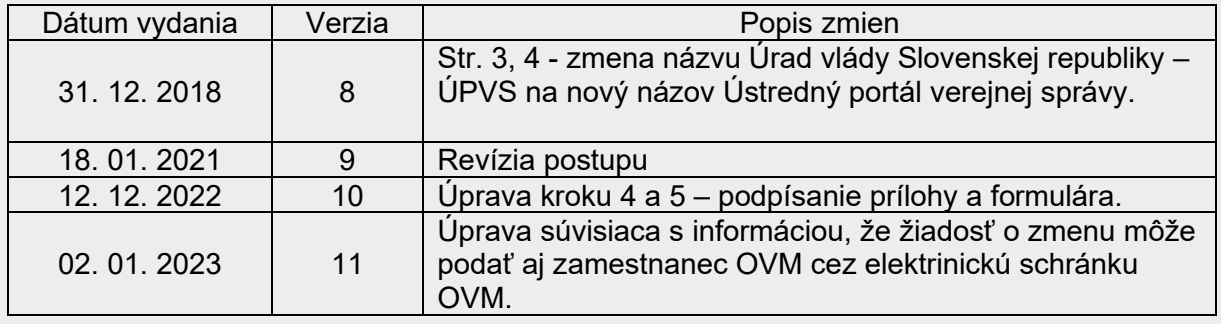

Vedúci orgánov verejnej moci (ďalej iba "OVM"), teda štatutárni zástupcovia, sú oprávnení pristupovať a disponovať s elektronickou schránkou OVM a sú im sprístupnené aj všetky jej funkcionality.

**V prípade zmeny vedúceho OVM** je nutné nahlásiť túto skutočnosť prostredníctvom elektronického formulára zverejneného na Ústrednom portáli verejnej správy (ďalej iba "ÚPVS"). **Zmenu môže nahlásiť štatutár (nový/pôvodný), resp. zamestnanec OVM poverený štatutárom.**

### **Poznámka:**

Pokiaľ si želáte podať "Žiadosť o zmenu vedúceho orgánu verejnej moci" listinne, je potrebné doložiť aj úradne osvedčený dokument preukazujúci ustanovenie do funkcie vedúceho OVM. [Žiadosť nájdete na portáli ÚPVS v](https://www.slovensko.sk/sk/dokumenty-a-tlaciva/_1/A/5556b9af-9cac-49a7-8d8d-a3fb00fe238e) sekcii Tlačivá.

**Krok 1** – Otvorte si elektronický formulár:

→ na portáli [www.slovensko.sk](https://www.slovensko.sk/sk/titulna-stranka) prejdite do sekcie [Nájsť službu](https://www.slovensko.sk/sk/najst-sluzbu) (obr. 1),

 $\rightarrow$  do poľa Názov inštitúcie alebo úradu zadajte "Ústredný portál verejnej správy",

→ do poľa Názov elektronickej služby zadajte ["Zmena vedúceho orgánu verejnej](https://www.slovensko.sk/sk/najst-sluzbu?CurrentPage=1&ServiceTitle=Zmena+ved%c3%baceho+org%c3%a1nu+verejnej+moci)

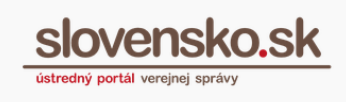

#### [moci](https://www.slovensko.sk/sk/najst-sluzbu?CurrentPage=1&ServiceTitle=Zmena+ved%c3%baceho+org%c3%a1nu+verejnej+moci)",

→ v nájdenom formulári "Zmena vedúceho orgánu verejnej moci" kliknite na "Služba" (obr. 2).

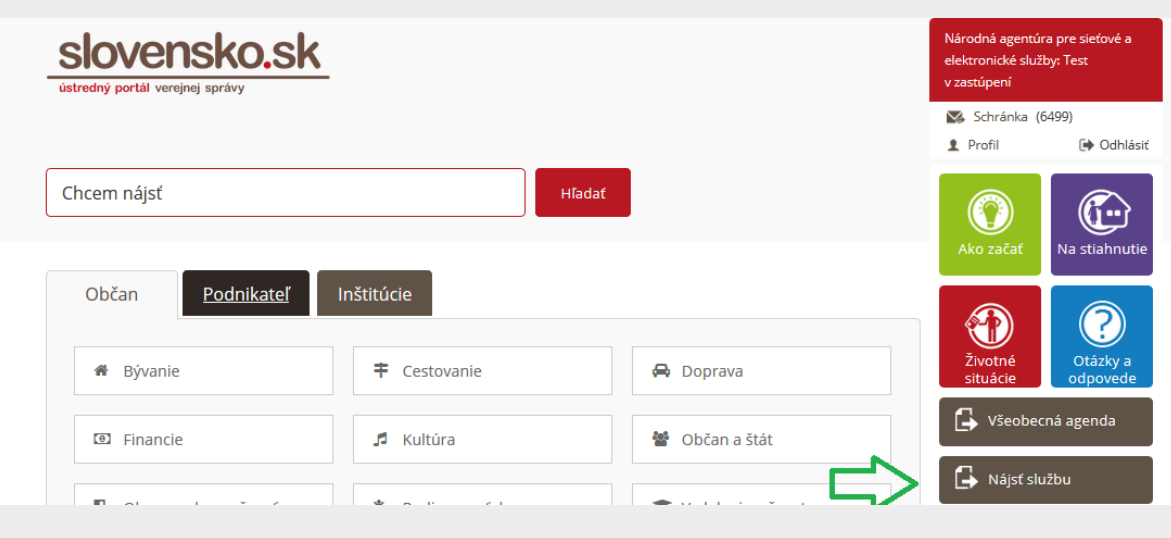

Obr. 1 – Sekcia - Nájsť službu

## Nájsť službu

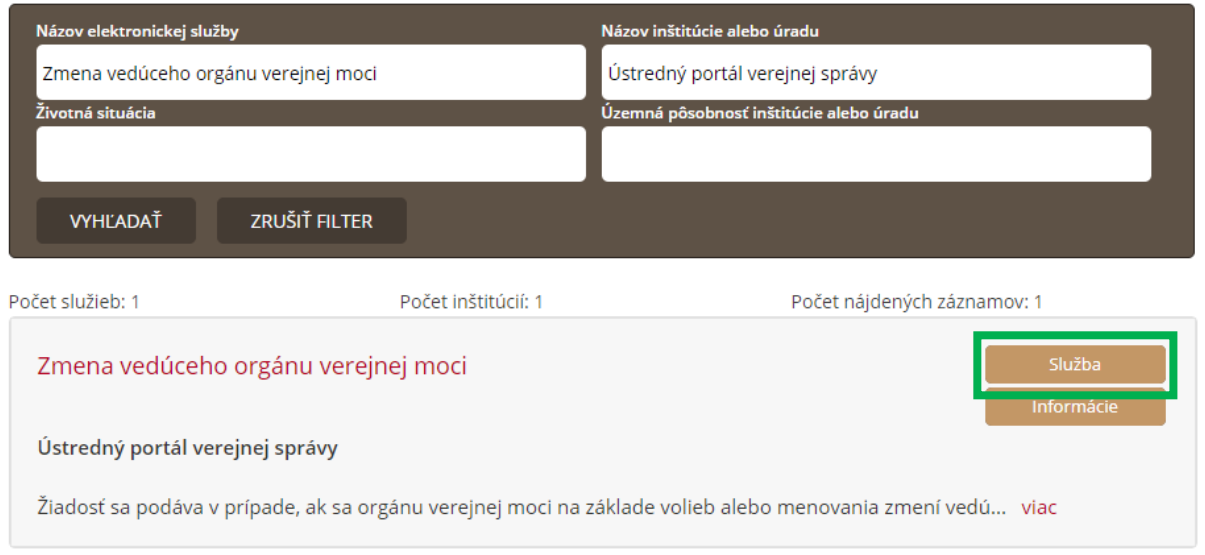

Obr. 2 - Služba "Zmena vedúceho orgánu verejnej moci"

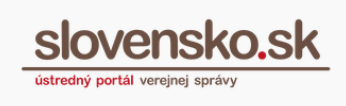

### **Krok 2** - Prihláste sa na ÚPVS:

→ Systém vás vyzve, aby ste sa prihlásili. Prihláste sa ako **fyzická osoba, ak ste novým vedúcim OVM**, a teda pri výbere subjektu zvoľte svoje meno a priezvisko. Ak o zmenu žiadate **ako poverený pracovník OVM, prihláste sa priamo do elektronickej schránky OVM** (obr. 3 a 4).

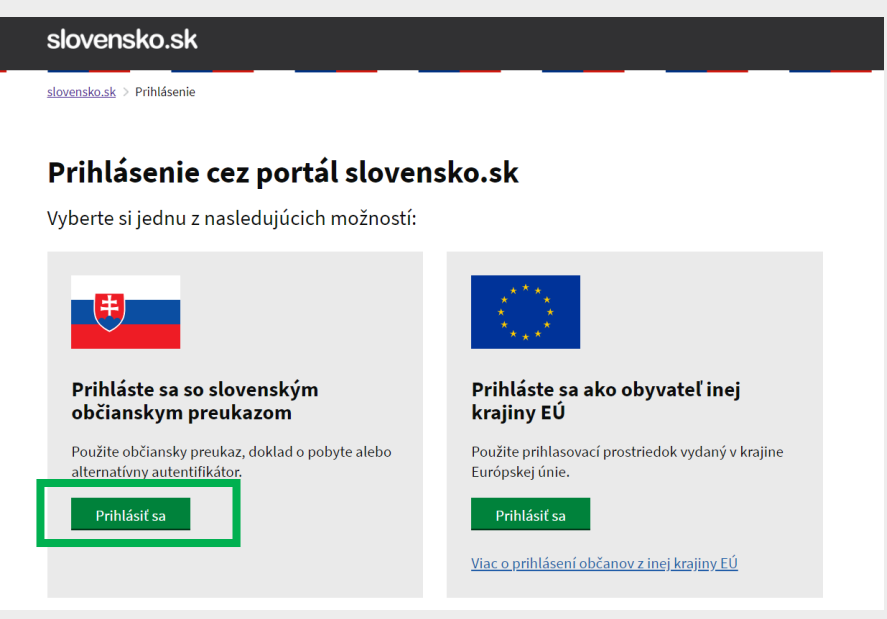

Obr. 3 – Prihlásenie sa

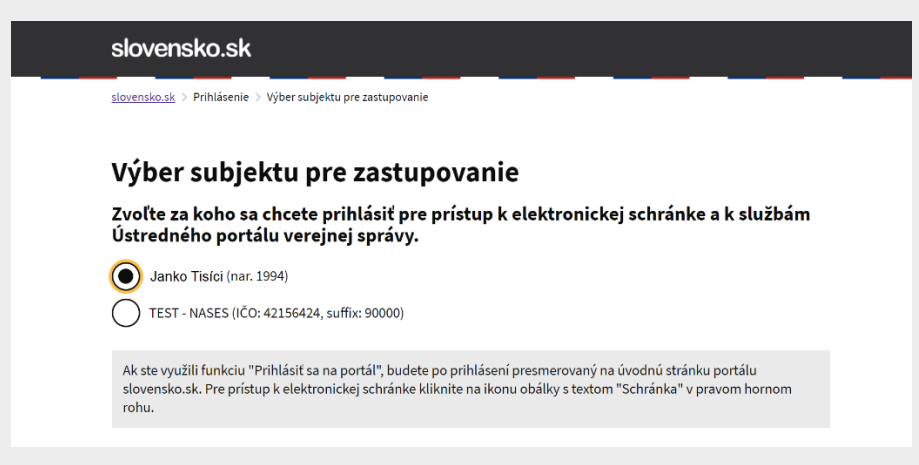

Obr. 4 - Výber subjektu pre prihlásenie

Viac o postupe prihlasovania sa na portál nájdete v návode "Prihlásenie sa na [Ústredný portál verejnej správy a](https://www.slovensko.sk/_img/CMS4/Navody/postup_prihlasenie_na_portal.pdf) do elektronickej schránky".

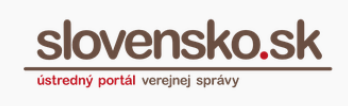

**Krok 3** – Vyplňte povinné polia formulár<sup>a</sup> (obr. 5), ktorými sú:

- identifikačné číslo organizácie (IČO OVM),
- meno, priezvisko a rodné číslo nového štatutára OVM,
- údaje kontaktnej osoby OVM,
- adresu OVM.

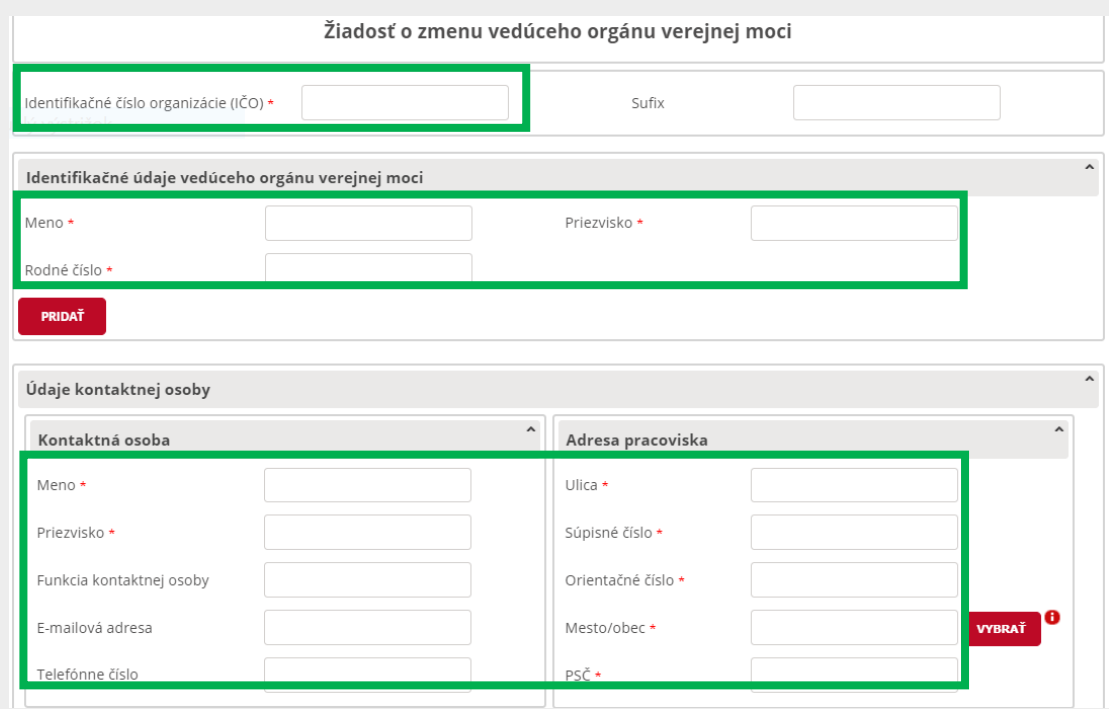

Obr. 5 – Povinné polia formulára

**Krok 4** – V sekcii "Prílohy" nahrajte vo formáte PDF dokument dosvedčujúci ustanovenie novej osoby do funkcie vedúceho orgánu verejnej moci (napr. menovací dekrét). Po pridaní medzi "Prílohy" dokument podpíšte kvalifikovaným elektronickým podpisom (KEP) cez "Podpísať" (obr. 6) alebo ho autorizujte kvalifikovanou elektronickou pečaťou.

#### **Poznámka:**

Viac o spôsobe podpisovania formulárov nájdete v sekcii Návody  $\rightarrow$  Podpisovanie a [vytvorenie kvalifikovaného elektronického podpisu \(KEP\)](https://www.slovensko.sk/_img/CMS4/Navody/Nove_ES/navod_vytvorenie_kep_dsigner.pdf) na ÚPVS.

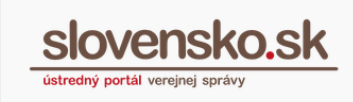

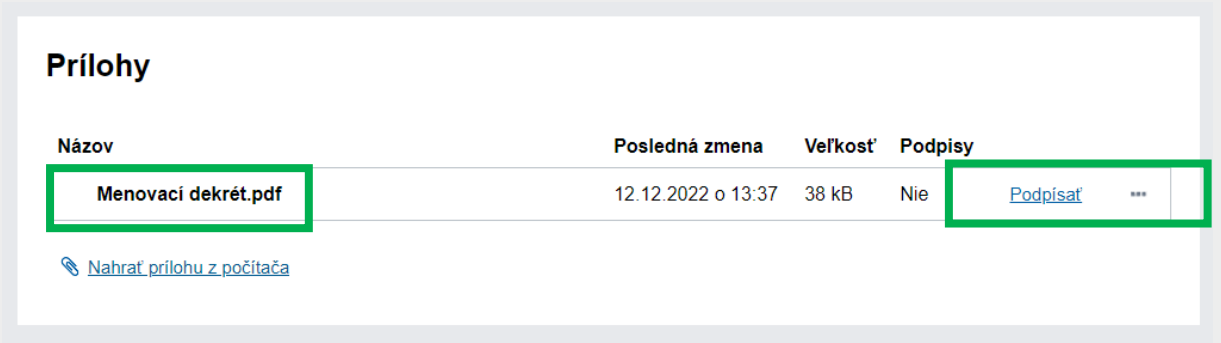

Obr. 6 – Priloženie a podpísanie menovacieho dekrétu

**Krok 5** - Samotný formulár podpíšte rovnakým spôsobom ako prílohu. Pred odoslaním vám odporúčame skontrolovať platnosť vášho podpisu podľa priloženého návodu (viď. upozornenie v žltom rámčeku) a až následne formulár s prílohou zašlite cez tlačidlo "Odoslať" (obr. 7).

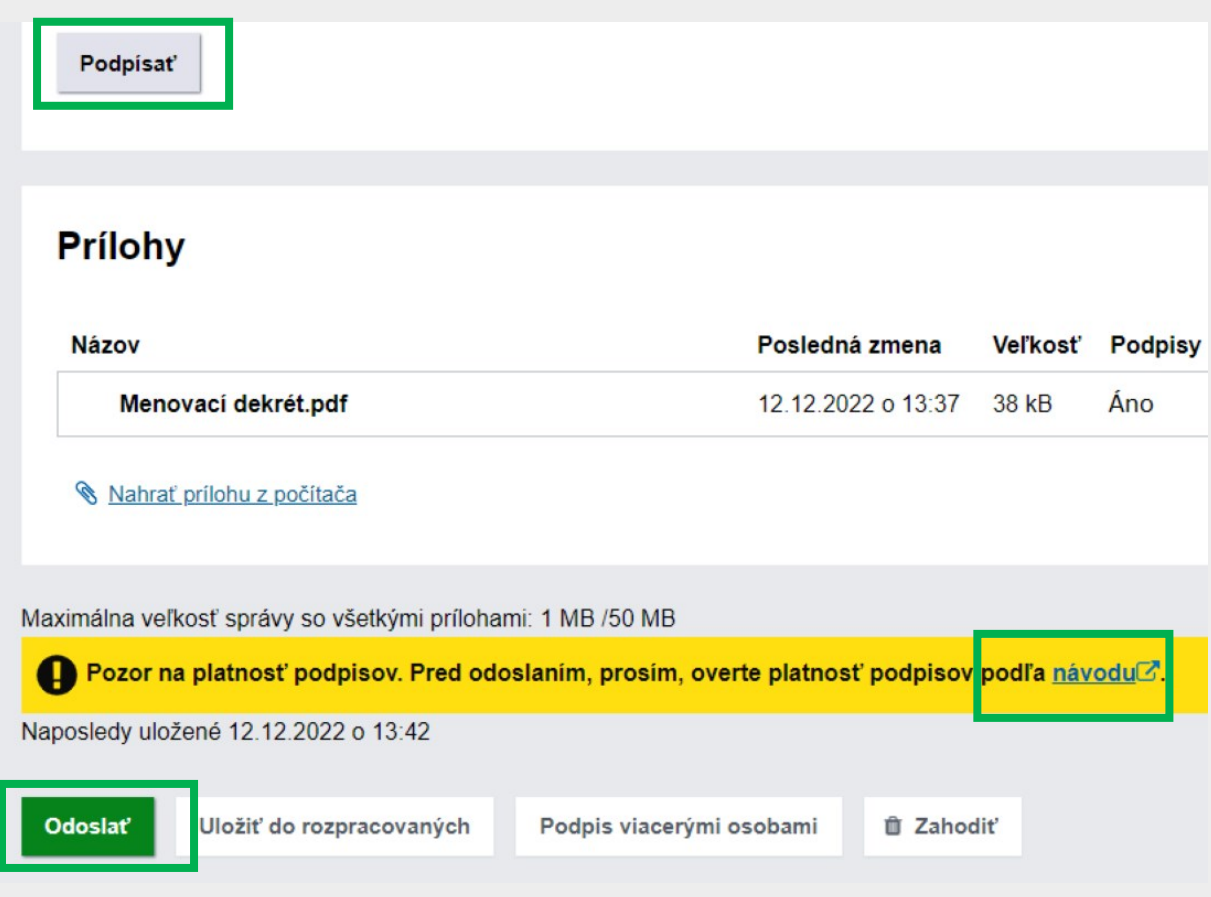

![](_page_4_Figure_6.jpeg)

*Vypracovalo: oddelenie redakcie ÚPVS, Národná agentúra pre sieťové a elektronické služby Pozn.: použité obrázky sú len ilustračné.*

![](_page_5_Picture_1.jpeg)

**Krok 6** – Výsledkom úspešne odoslanej žiadosti a jej následného spracovania je zmena oprávnení = **pôvodnému štatutárovi sa zruší zákonné zastupovanie, novému štatutárovi bude zákonné zastupovanie pridelené**.

O tejto skutočnosti budete informovaní dvomi správami doručenými do schránky:

- Informácia o prijatí správy na spracovanie na ÚPVS,
- Výsledok spracovania žiadosti **(správa vám bude doručená až po spracovaní žiadosti a overení údajov).**

**Krok 7** - Kontrola zastupovania pri novom štatutárovi:

- $\rightarrow$  Na portáli ÚPVS sa sprístupní možnosť prihlásiť sa v mene OVM.
- $\rightarrow$  prejdite do sekcie Profil,
- $\rightarrow$  kliknite na Zobrazenie zastupovania (obr. 8)

![](_page_5_Picture_147.jpeg)

Obr. 8 – Zobrazenie zastupovania

**Celý proces prebehol úspešne, pokiaľ máte pri type zastupovania uvedené "Zastupovanie zo zákona"** (obr. 9).

![](_page_6_Picture_1.jpeg)

Titulná stránka → Môj profil → Zobrazenie zastupovania

## Zobrazenie zastupovania

### Ste oprávnený zastupovať nasledovné identity

| Meno                     | AAA TEST (IČO: 89463149)                                                                                                    |
|--------------------------|----------------------------------------------------------------------------------------------------|
| ID zastupovania          | 43634                                                                                                    |
| <b>ID Identity</b>       | FA5E98D1-694D-43CA-9157-D2DDD2C17792                                                                                                    |
| URI                      | ico://sk/89463149                                                                                                    |
| Typ zastupovania         | Zastupovanie zo zákona                                                                                                    |
| Platnosť                 | od 10.03.2022 do odvolania                                                                                                    |
| Možnosti prihlásenia ?   | $\blacksquare$ elektronická identifikačná karta (eID)<br>$\blacksquare$ prostriedok elektronickej identifikácie vydaný v inej krajine EÚ (eIDAS)<br>aplikácia Slovensko v mobile (MobileID)<br>autentifikačný certifikát (technický účet)                                                                                                    |
| Rozsah oprávnenia (Roly) | Správa Centrálnej úradnej elektronickej tabule (CUET)<br>ш<br>Používanie virtuálneho priestoru inštitúcie (VPI)<br>ш<br>Správa elektronických formulárov<br>ш<br>Správa notifikačných šablón<br>ш<br>Príjem a spracovanie podaní od občanov<br>Príjem hotovostných a bezhotovostných platieb<br>Odosielanie notifikácie<br>ш<br>Správa organizačných zložiek OVM<br>ш<br>Správa informačného obsahu<br>ш<br>Čítanie záznamov v úložisku<br>ш<br>Vedúci pracovník prevádzky úradu<br>ш<br>Zápis záznamov do úložiska<br>$\blacksquare$<br>Odosielanie krízovej notifikácie<br>ш<br>Rušenie oprávnení<br>Poskytovateľ OPENAPI služieb<br>$\blacksquare$<br>Synchrónne podpisovanie<br>ш |
|                          | Zastupovanie je možné postúpiť na tretiu osobu.                                                                                                    |

Obr. 9 – Zastupovanie zo zákona